## Habilita tu Ufromail Tu siguiente paso:

**Activa tu correo institucional ufromail. Este es tu canal oficial de información, por donde podrás acceder a Campus Virtual y por** donde nos comunicaremos desde ahora en adelante.

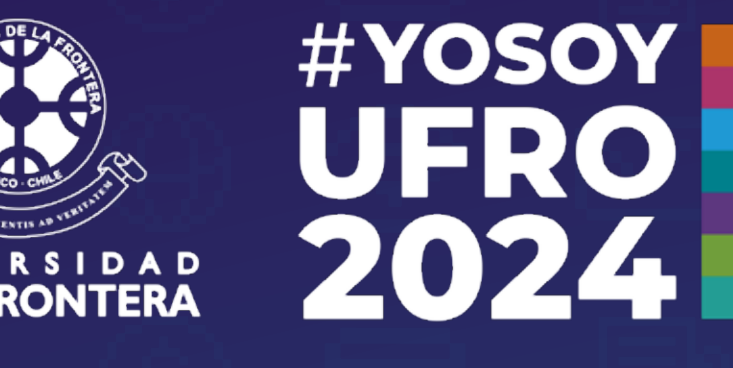

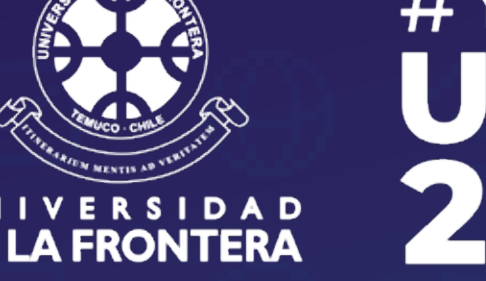

## **Nivel 1: Arma tu Starter Pack**

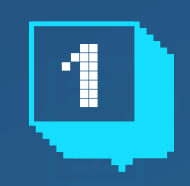

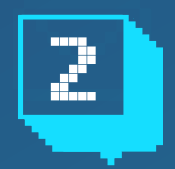

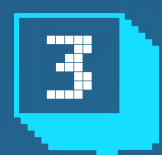

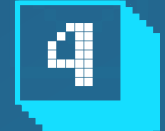

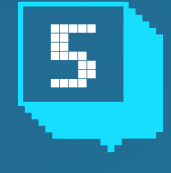

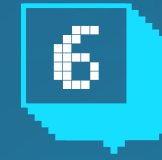

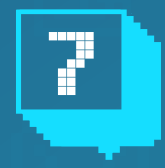

## **Para cambiar o restaurar la clave del correo:**

**Durante tu proceso de matrícula, debes crear tu contraseña para Ufromail e Intranet y guardarla.** 

**Ingresa a intranet.ufro.cl y loguéate usando tu RUT completo, pero sin puntos ni guion, y la contraseña.** 

**En menú contextual al lado izquierdo de la pantalla, ingresa a la opción Alumno.**

**Haz clic en la opción "Correo Ufromail".** 

**Ingresa la clave nueva (considerando las restricciones indicadas), en ambas casillas**

**Digita tu fecha de nacimiento según el formato indicado.**

**Haz clic en "Cambiar Clave". Luego de 24 horas tu clave estará activa y podrás ingresar al correo institucional.**

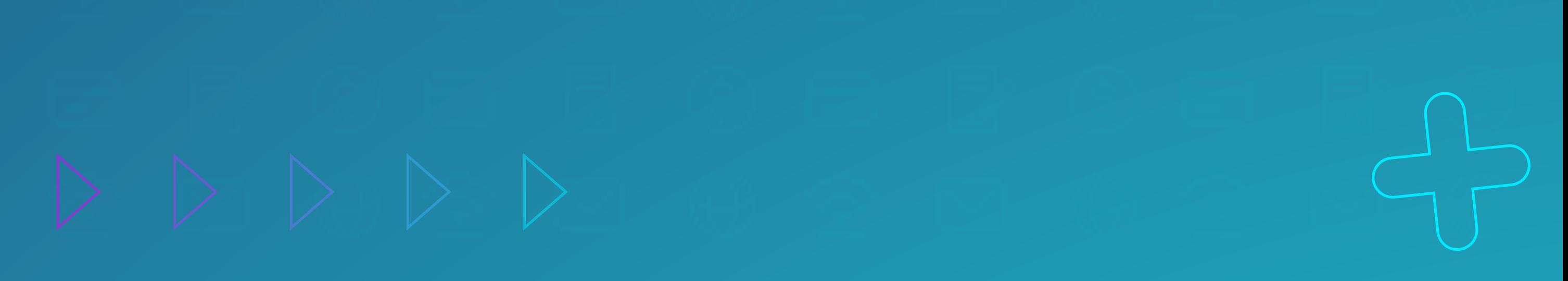

Sigue nuestro Instagram: @viveufro

**Si tienes dudas, escribe a** soporte.dinfo@ufrontera.cl **o visita la web de la Dirección de Informática,** dinfo.ufro.cl

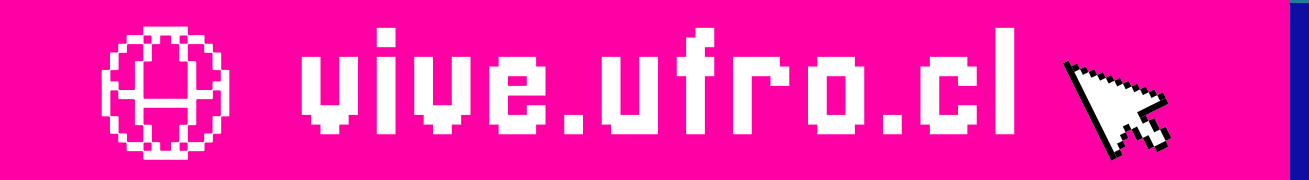

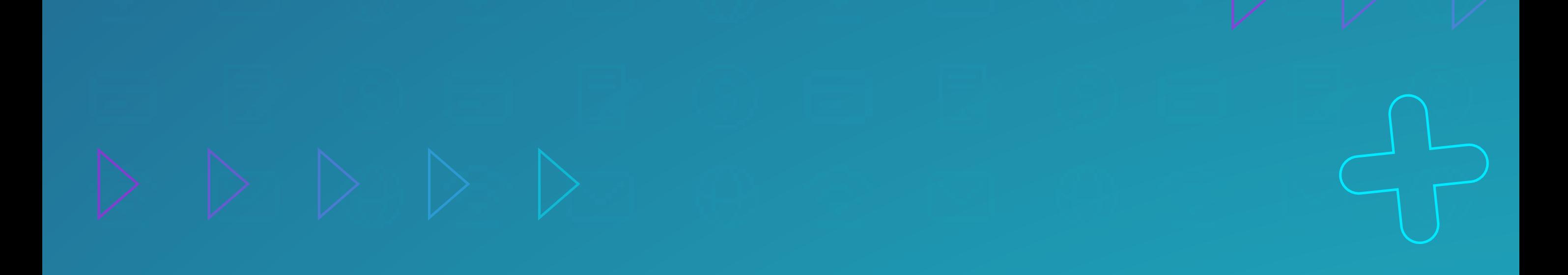

**Es muy importante que revises siempre tu correo ufromail, y** no te des de baja de las listas de correos que llegan. Puede ser información esencial para tu vida universitaria.

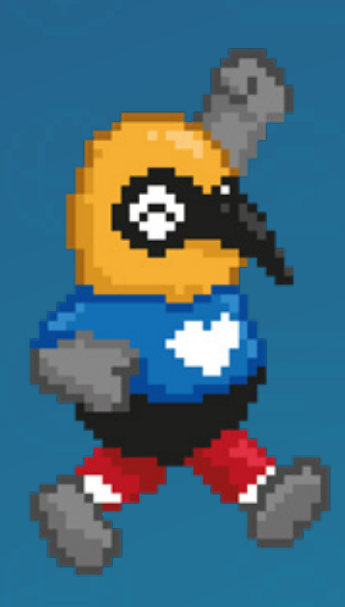

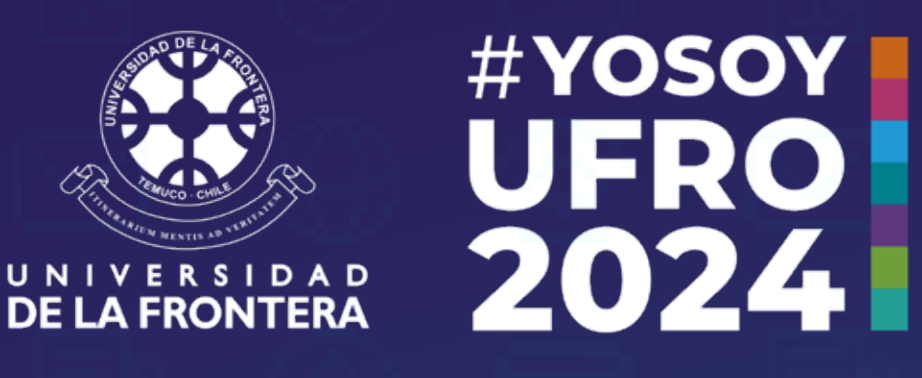

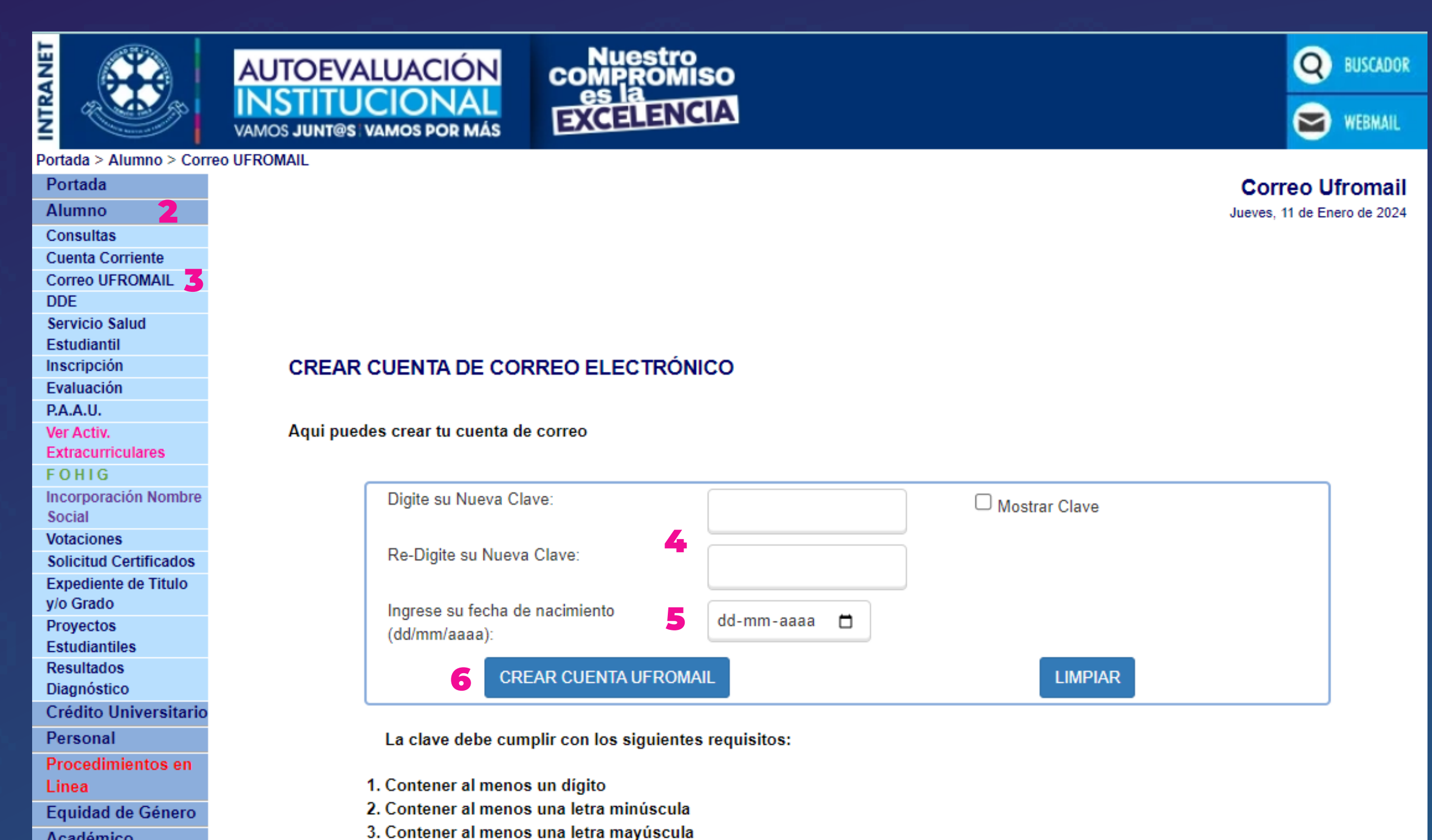

Académico Investigación 4. Tener al menos 8 caracteres y máximo 10